©2008 Sony Corporation Printed in Malaysia 4-112-658-**11** (1)

**Try the following steps to resolve the issue.**

1 **Find the symptoms of the issue in the following troubleshooting tables, and try any corrective actions listed.**

For details on how to operate, see "Operation Guide (PDF file)."

2 **Connect the player to your computer to charge the battery.**

You may be able to resolve some issues by charging the battery.

3 **Press the RESET button with a small pin, etc.** If you press the RESET button while operating

the player, stored data and settings on the

player may be deleted.

- 4 **Check the information about the issue in the Help of each software.**
- 5 **Look for information about the issue on the support Web site.**

For customers in the USA, visit:

- http://www.sony.com/walkmansupport
- 6 **If the approaches listed above fail to resolve the issue, consult your nearest Sony dealer.**

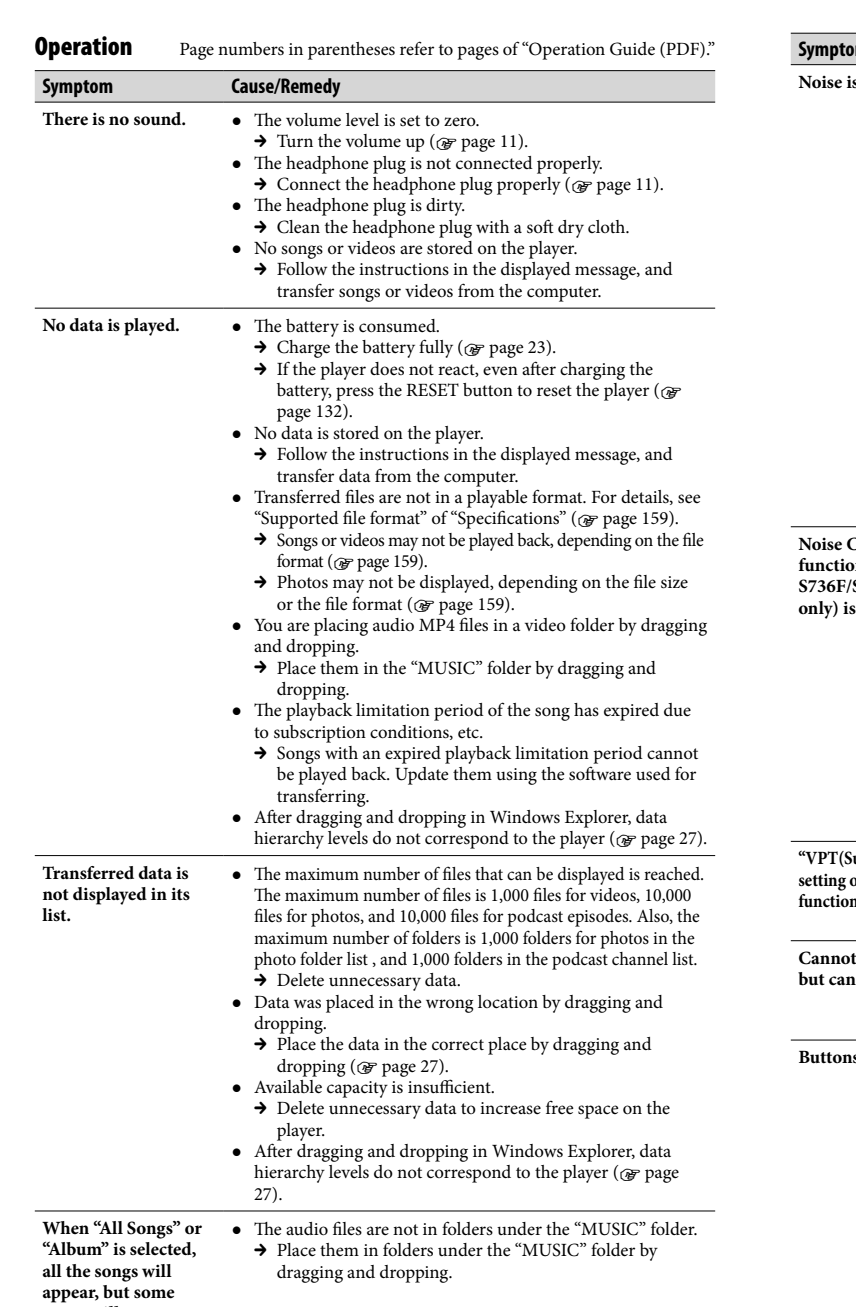

**selected.**

within a limi

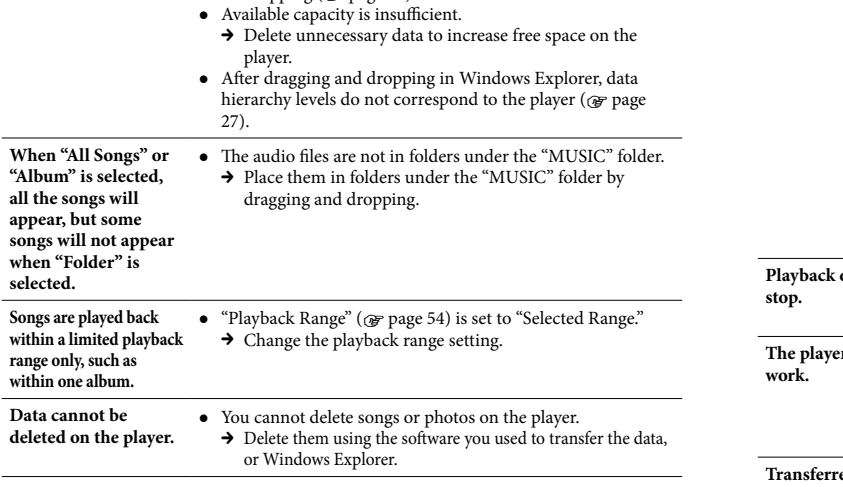

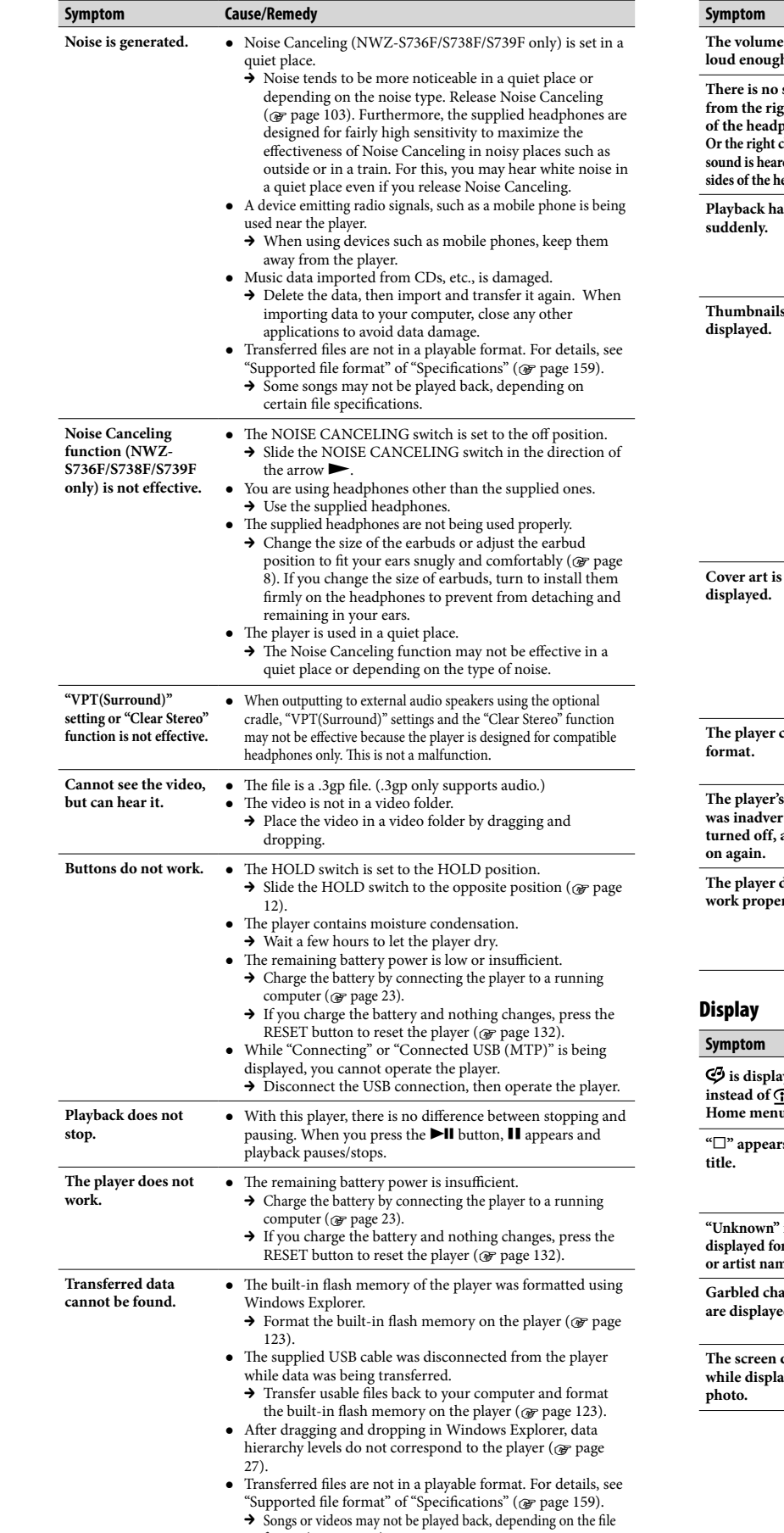

format ( $\circledast$  page 159). → Photos may not be displayed, depending on the file size or the file format ( $\circledast$  page 159).

**SONY** 

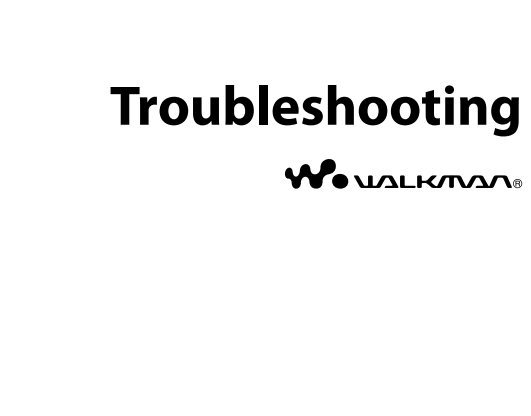

# **NWZ-S636F / S638F / S639F / S736F / S738F / S739F**

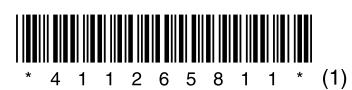

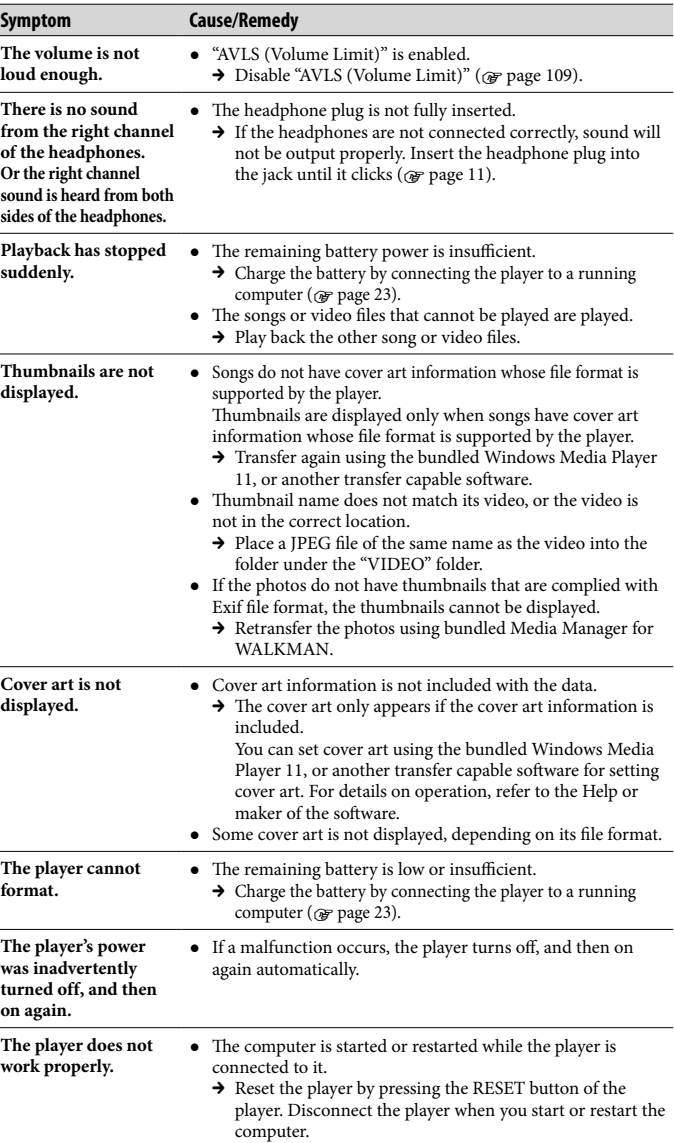

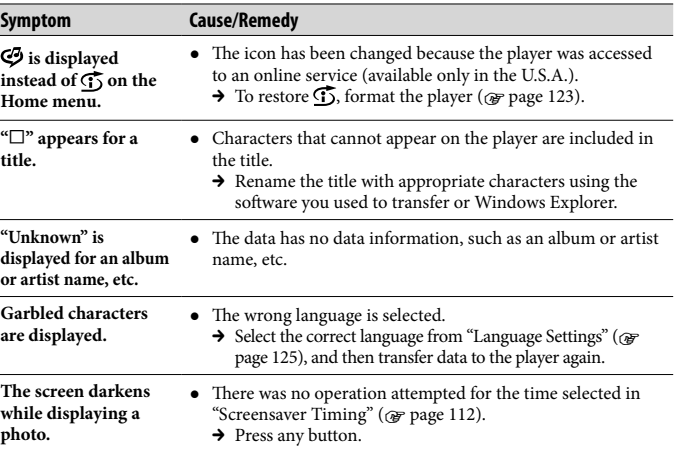

#### **Display** Page numbers in parentheses refer to pages of "Operation Guide (PDF)."

# **Symptom Cause/Remedy**

- The screen turns off.  $\bullet$  There was no operation attempted for more than 3 minutes while the player was in the pause mode.  $\rightarrow$  Press any button.
	- There was no operation attempted for the period you set in "Screensaver Timing" when "Screensaver" is set to "Blank" (  $\mathscr{F}$  page 112).  $\rightarrow$  Press any button.
	- → Set "Screensaver" to other than "Blank."
	- "On-Hold Display" is set to "No."
	- $\rightarrow$  Slide the HOLD switch to the opposite position ( $\circledast$  page 12).
	- → Set "On-Hold Display" to "Yes" ( page 77). You can play back a video even when the HOLD function is activated.

A message appears. <br>
• See the "Messages" ( $\circledast$  page 146).

#### Power

- **Symptom Cause/Remedy**
- **Battery life is short.**  $\bullet$  The operating temperature is below 5 °C (41 °F).  $\rightarrow$  Battery life becomes shorter due to the battery
	- characteristics. This is not a malfunction. Battery charging time is not sufficient.
	- $\rightarrow$  Charge the battery until **ELLE** appears.
	- By adjusting the settings or managing the power supply properly, it is possible to save the battery power and use the player for a longer time ( $\circledast$  page 127).
	- You have not used the player for a prolonged period.  $\rightarrow$  The efficiency of the battery will be improved by
	- repeatedly charging and discharging it. When usable battery life becomes half the usual time, even after charging the battery fully, the battery should be
	- replaced.
	- → Consult your nearest Sony dealer.
	- Copyright-protected contents are played.
	- $\rightarrow$  When copyright-protected contents are played, battery life may be shorter.
- **The player cannot c** The USB cable is not connected to a USB port on your computer properly.
	- $\rightarrow$  Disconnect the USB cable, and then reconnect it.
	- $\rightarrow$  Use the supplied USB cable.
	- The battery is charged in an ambient temperature out of the range of 5 °C (41 °F) to 35 °C (95 °F).
	- $\rightarrow$  Charge the battery in an ambient temperature of 5 °C (41 °F) to 35 °C (95 °F).
	- The computer is not on.
	- $\rightarrow$  Turn on the computer.
	- Your computer has entered sleep or hibernation status. → Release the computer from sleep or hibernation status.
- **The player turns off**   $\bullet$  To avoid unnecessary battery consumption, the player automatically turns off. → Press any button to turn the player on.
- **Charging completes**  • If the battery is already almost fully charged when charging begins, little time is needed to reach full charge.

### Connection with a computer

- on the player, depending on running on your computer.  $\rightarrow$  Activate Windows Media Player, or Windows Explorer.
- **The player is not**  The USB cable is not connected to a USB port on your
- **recognized by the computer when it is**  computer properly.  $\rightarrow$  Disconnect the USB cable, and then reconnect it.
- **connected to the**  A USB hub is being used.
	- $\rightarrow$  Connecting the player via a USB hub may not work. Connect the player to your computer using the supplied USB cable.
	- The USB port on your computer may have a problem. Connect the player to another USB port on your computer.

#### **Symptom Cause/Remedy Data cannot be transferred to the player from your**  Transferring may be stopped due to noise such as static electricity, etc. This happens to protect data information.  $\rightarrow$  Disconnect the player, then reconnect it. If you transfer files by dragging and dropping on some computers that do not have Windows Media Player 11 installed, there may be limited files (AAC, video files, etc.) that can be transferred by dragging and dropping.  $\rightarrow$  Install Windows Media Player 11 from the supplied CD-ROM, then transfer files by dragging and dropping again. Before installing the supplied Windows Media Player 11 on your computer, make sure to check whether your software or service corresponds to Windows Media **FM Radio Symptom You cannot**<br>**FM** broadca **Reception** sound qual

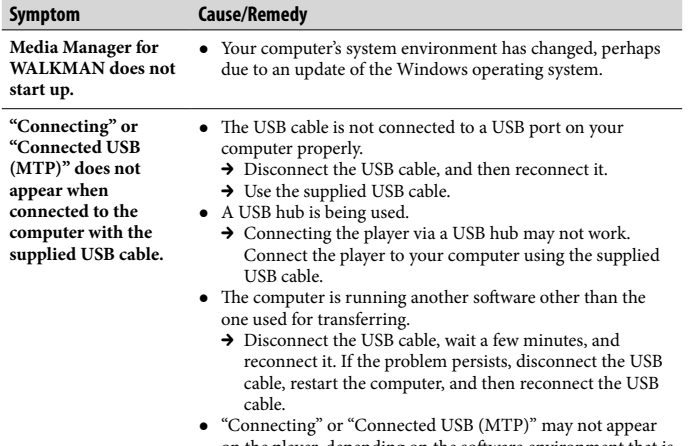

**computer.**

**computer.**

Other **Symptom** 

sound whe

# **The screen change.**

- **The date and have been r**
- 
- -
	- be erased.)
	-
	-
	-
	-
	-
	- After selecting "Yes" and confirming, "Formatting..."
	-
	- complete, "Memory formatted." appears.
- Player 11. For details on usage, or support on Windows Media Player, visit the following web site: http://support.microsoft.com/ • The USB cable is not connected to a USB port on your
- computer properly.  $\rightarrow$  Disconnect the USB cable, and then reconnect it. There is not enough free space in the built-in flash memory.
- $\rightarrow$  Transfer any unnecessary data back to your computer to increase free space.
- Songs with a limited playing period or playing count may not be transferred due to restrictions set by copyright holders. For details on the settings of each audio file, contact the distributor.
- Abnormal data exists on the player.  $\rightarrow$  Transfer usable files back to your computer and format the built-in flash memory on the player ( $\circledast$  page 123). The data may be damaged. → Delete the data that cannot be transferred from your
- computer, then import it to your computer again. When importing data to your computer, close any other applications to avoid data damage. Transferable limit of files and folders has been exceeded. → Delete unnecessary data.
- You are trying to transfer .m4a, .mp4, .3gp or .m4v files on a computer that already has Windows Media Player 10
- installed.  $\rightarrow$  Install Windows Media Player 11 from the supplied CD-ROM.
- If you transfer data using an appropriate software for transferring, but the transfer is not made, refer to the manufacturer.  $\bullet~$  There is not enough free space in the built-in flash memory.
- **of data can be transferred to the**   $\rightarrow$  Transfer any unnecessary data back to your computer to increase free space. Data that cannot be played on the player is stored on the player. → If data other than song, video, or photo data is stored on the player, less data can be transferred. Transfer back data that cannot be played on the player to the computer to increase the available space. **The player becomes**  A USB hub or USB extension cable is being used.
- **unstable while it is connected to the computer.** → Connecting the player via a USB hub or extension cable may not work. Connect the player to your computer using the supplied USB cable.
- **You cannot delete or You cannot delete or •** You cannot delete or rename the "MUSIC," "MP\_ROOT,"<br>**rename the folders.** "VIDEO," "PICTURES," "PICTURE" and "PODCASTS" folders.

**Only a small amount** 

**player.**

## SensMe™ Channels

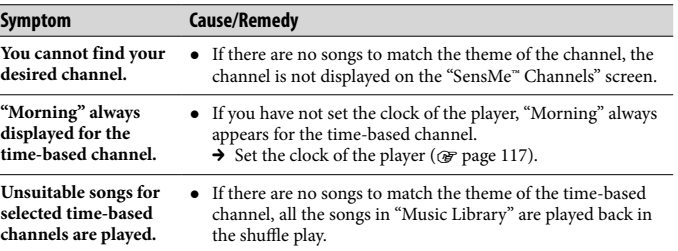

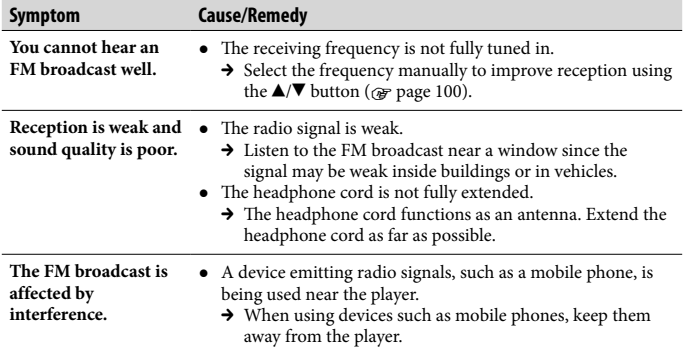

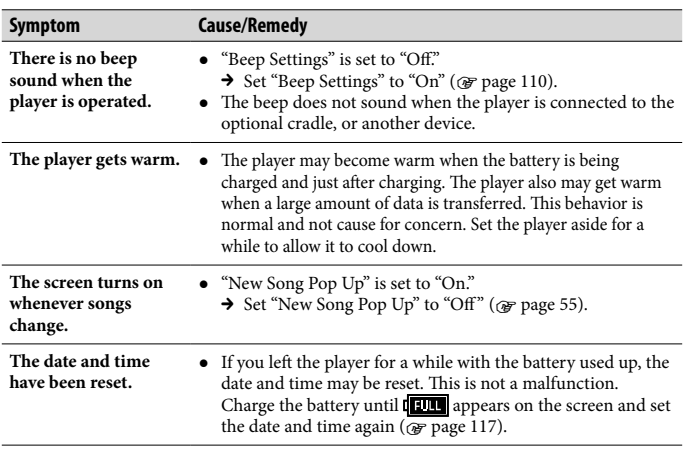

# To initialize (format) the player

Be sure to format the built-in flash memory using the Menu mode on this player following the procedure below. (Check all contents before formatting as all data stored will

- 
- 
- **1 Press and hold the BACK/HOME button in the pause mode until the Home menu appears.**
- **2 Select (Settings)- "Common Settings" "Format" – "Yes" – "Yes," in this order.**
- 
- Press the  $\triangle$ / $\nabla$ / $\triangleleft$ / $\triangleright$  button to select the item, and then press the  $\blacktriangleright$ II button to confirm.
- 
- appears and formatting starts. When formatting is
- 
- 
- 
- 
- 
- whenever **s**

The following minimum system requirements for the player are needed. **System Requirements**

## Computer

IBM PC/AT or compatible computer preinstalled with the following Windows operating systems\*1 : Windows XP Home Edition (Service Pack 2 or later) / Windows XP Professional (Service Pack 2 or later) / Windows Vista Home Basic (Service Pack 1 or later) / Windows Vista Home Premium (Service Pack 1 or later) / Windows Vista Business (Service Pack 1 or later) / Windows Vista Ultimate (Service Pack 1 or later)

- Not supported by 64 bit version OS. Not supported by OSs other than above.
- \*1Excluding OS Versions not supported by Microsoft.
- CPU: Pentium 4 1.0 GHz or higher RAM: 512 MB or more
- Hard Disk drive: 380 MB or more of available space
- Display: – Screen Resolution: 800 × 600 pixels
- (or higher) (recommended  $1,024 \times$ 768 or higher) – Colors: 8 bit or higher (16 bit
- recommended) CD-ROM drive (supporting Digital
- Music CD playback capabilities using
- WDM) To create original CDs, a CD-R/RW
- drive is required.
- Sound board
- USB port (Hi-Speed USB is
- recommended)

**start** 

computer **computer** 

 Microsoft .NET Framework 2.0 or 3.0, QuickTime 7.3, Internet Explorer 6.0 or 7.0, Windows Media Player 10 or 11 (Windows Media Player 11 recommended. Some computers that already have Windows Media Player 10 installed may encounter file limitation (AAC, video files, etc.) that can be transferred by dragging and dropping.), and DirectX 9.0 are

required.

Adobe Flash Player 8 or higher needs

to be installed.

 Broadband Internet connection is required to use Electronic Music Distribution (EMD) or to visit the

web site.

We do not guarantee operation for all computers even if they meet the above

System Requirements.

Not supported by the following

environments:

– Personally constructed computers or operating systems

– An environment that is an upgrade of the original manufacturerinstalled operating system – Multi-boot environment – Multi-monitor environment

– Macintosh